# Member Selected Printed Statement Styles

Increasing Value of Your Member's Most Basic Communication

#### INTRODUCTION

Use Printed Statement Styles to drive greater e-Statement enrollment at your credit union!

Traditionally members have selected between e-statements and paper statements with no real pricing variations to consider, other than some indirect pricing. The Member Selected Printed Statement Styles will drive the idea of *statements having value* by adding the ability for the member to choose a personal paper option, as well as the concept of "for pay paper statements" (with e-Statement eventually being the only free option).

Credit unions can begin by introducing the new statement designs (for example the Large Print design); from this foundation they can expand to a "for pay" paper statement program. (E-Statements design is not affected by this selection.)

The Printed Statement Styles Configuration allows credit unions to select the statement styles they offer, which can be selected online by members, and to assign a fee to each style (with standard age/balance and Tiered Service waivers available).

Once your credit union activates Printed Statement Style selection online, members not already enrolled in e-Statements will see the new "My Printed Statements" page. Clearly marked links on this page encourage selection of a Style or enrollment in e-Statements (which may soon be your only free option). Employees can also select a Printed Statement Style for an individual member via Member Personal Banker.

#### **CONTENTS**

| Being an Internet Retailer                                                                                                   | 3                              |
|----------------------------------------------------------------------------------------------------|--------------------------------|
| MEMBER SELECTED STATEMENT STYLES FAQ                                                                                         | 4                              |
| CHECK OUT ALL OUR STATEMENT PUBLICATIONS                                                                                     | 6                              |
| SUMMARY OF DIFFERENCES BETWEEN PRINTED STATEMENT STYLES                                                                      | 7                              |
| 01 "Standard" 02 "Large Print" 03 "Black Bars" 04 "Two-Column" 05 "Boxes with Lines" 06 "Boxes With Alternating-Row Shading" | 7<br>9<br>11<br>13<br>15<br>17 |
| CONFIGURATION SETTINGS                                                                                                    | 19                             |
| RECORDING A MEMBER'S PREFERENCE                                                                                              | 24                             |
| EMPLOYEES ASSIST A MEMBER TO SELECT A PRINTED STATEMENT STYLE PROMOTE YOUR PRINTED STATEMENT STYLES VIA ONLINE BANKING       | 24<br>26                       |
| Reporting                                                                                                    | 27                             |
| TIERED SERVICES AND MARKETING CLUB WAIVERS                                                                                   | 28                             |
| SPECIAL INSTRUCTIONS FOR SELF PROCESSING CREDIT UNIONS                                                                       | 30                             |

### BEING AN INTERNET RETAILER

Internet retailers utilize all online banking tools at their disposal to maximize the targeted exposure of their products.

This section covers Member Selected Statement Styles tools built right into CU\*BASE and It's Me 247 your credit unions can use to be more effective in selling products online. Use them as part of your arsenal to provide special pricing and discounts, and to create meaningful differentials between what is offered via other channels and what is offered via online banking.

#### What is the member's experience online?

Once your credit union activates online selection of a Member-Selected Printed Statement Styles, members not already enrolled in eStatements will see the new "My Printed Statements" page. Clearly marked links on this page encourage selection of a style or enrollment in eStatements.

#### How does the member see the DIFFERENCE in participating with you online?

The member sees the difference in participating with your credit union online when they can get the large-print statement they have been wanting. If you charge a fee for your paper statement, the member clearly sees their paper statement options. Or they might just find this to be an easy way to access the eStatement enrollment screen.

#### Who can I turn to for more assistance?

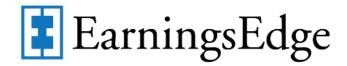

Don't have time to set it up? Engage the Earnings Edge team to help you design and execute this initiative.

#### What is a breakdown of the steps for my credit union?

- In the statement style configuration, select the new statement designs (for example the Large Print design). From this foundation, you can expand to a "for pay" paper statement program. (eStatement design is not affected by this selection) If your credit union moves directly to charging a fee for your standard statement, you enter the fee in this configuration. Refer to page 19.
- The configuration allows you to enter text the member sees when making a selection of a statement style. This page also encourages eStatement enrollment.
- Once your credit union activates Printed Statement Style selection online, members not already enrolled in eStatements will see the new "My Printed Statements" page. Clearly marked links on this page encourage selection of a style or enrollment in eStatements. Refer to page 26.

# MEMBER SELECTED STATEMENT STYLES FAQ

Following are the answers to some standard questions for Member Selected Statement Styles.

## What Vendors Support Member Selected Printed Statement Styles?

At the writing of this manual, Member Selected Statement Printed Styles is currently only configured for credit unions who use Sage Direct as their statement processor. The printed statement styles included in this manual are for use by Sage Direct Clients.

The Member Selected Statement Style feature, however, has been designed for expansion and use with other statement processors. CU\*BASE will provide the data in a flat file, but will not provide designed statement files. The statement vendor is responsible for the programming of the styles.

Contact a Client Services Representative if your statement processor is interested in developing its own printed statement styles for use with CU\*BASE.

#### **How Does this Affect a Member's e-Statement?**

These styles are *Printed* Statement Styles and have no effect whatsoever on a member's e-Statement. In fact, if you activate this feature at your credit union and allow members to select their Printed Statement Style online, members already enrolled in e-Statements will not be presented the selection page.

## Can I Use Statement Styles to Charge All My Members Who Receive a Paper Statement a Fee?

This feature can be used to charge a fee to all members receiving a paper statement, even if Sage Direct is not your print vendor. When you activate the Member Selected Statement Style feature, assign a fee to your default style. When statements are printed, members without an assigned style will receive a statement with this default style and will be charged a fee. (You can even select that the fee account balance can go negative or below the available balance to pay this fee.) Additional styles can also be configured so that members can also select them. Refer to the Member Selected Statement Style configuration on page 19. Important: When you are ready to activate the feature, check "Activate printed statement styles/fees." Checking this box is necessary even if you only use this feature to charge a fee for statements.

• NOTE: Selected Statement Styles can be used to charge a fee to all members who receive a printed statement, even if the credit union does not use Sage as its print vendor, or if it has a custom style arrangement. In this case select the Style 99 as your default style and assign this style a fee. (Style 99 can be used by a credit union regardless of if it uses a flat file to transmit data to the statement

vendor. Refer to the Member Selected Statement Style configuration on page 19.

#### When are Members Charged a Fee for Printed Statement Styles?

Printed Statement Style fees are triggered only by production of a regular account statement (based on a file called STPRINTO1, which is generated only with regular statements, not CC statements). If a member gets only a credit card statement, they wouldn't get a fee that particular month. If the next month they get both a credit card statement and a regular statement, then they would get a fee that time.

NOTE: We do always produce a year-end statement for every member, no matter what their activity level, so even members who never do anything except use their credit card would get a statement style fee a minimum of once a year when December statements are run.)

Also remember that the fee itself is posted on the day that statements are generated. So if you get a regular May statement, the fee for your May statement would be posted on June 1 (which means you would actually see the fee in the transaction history on your June statement).

NOTE: A special step is required for Self Processors – Refer to the last section of this booklet.

#### Where Can I Review Statement Style Fees that my Credit **Union Charges?**

The Printed Statement Fee Transaction Register (PESTMTN3) shows a listing of members charged a fee for statement styles. The Printed Stmt Fee Exceptions Report (PESTMTN3X) lists the exceptions, for example, the member did not have an account of the dividend application type selected in the configuration to be charged the fee.

#### What Do I Do if I Want to Use a Custom Style with this Feature?

Customized styles, for example a different theme than those covered in this booklet, can be accommodated using the Member Selected Statement Styles feature. That way the style can be selected when configuring the feature, and members can also select the style online. Refer to the "Initiating a Special Project website (http://www.cuanswers.com/client\_pm\_specialproject-request.php) for more details on submitting a request for special development work. A quote with the charges for these changes will be quoted at that time. (Additional changes may be charged by your statement provider.)

# CHECK OUT ALL OUR STATEMENT PUBLICATIONS

Check out all of our Statement publications available on the Reference Page under "S." <a href="http://www.cuanswers.com/client\_reference.php#S">http://www.cuanswers.com/client\_reference.php#S</a>

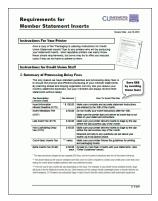

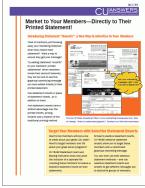

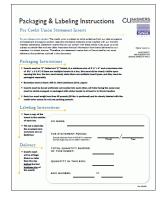

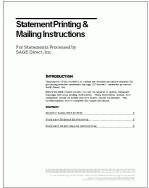

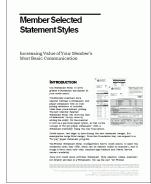

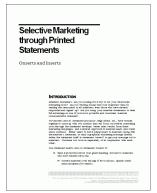

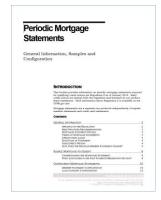

# SUMMARY OF DIFFERENCES BETWEEN PRINTED STATEMENT STYLES

Included in this section are examples of each available statement offered by Sage Direct, as well as a discussion of the differences of each Printed Statement Style. Each style has a design for the standard and credit card statement. The following section includes only examples of the standard statement; however comments are included about features of the credit card statement as well. Mortgage statements are only available in the standard statement style.

#### 01 "STANDARD"

This is the tried and true, all-purpose design that has been in place and evolving for Sage clients for many years. This was the base design against which all others were compared. For example, in the evaluations below, "Page count difference" means the difference in number of pages, on the same member statement, between this format and that one.

• NOTE: This is the only style on which you can choose between a vertical and a horizontal check recon feature; all others can support only a horizontal recon. Other significant differences are listed in the following discussion on each printed statement style.

Following is an example of a statement with the two different Standard printed statement style options.

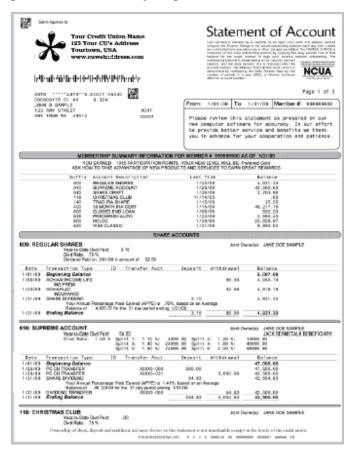

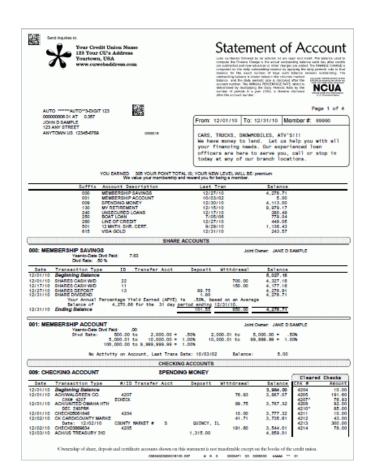

#### 02 "LARGE PRINT"

This printed statement style is almost identical to the Standard style but with a larger type. To accommodate this larger font you'll see slight differences in how transaction details are relayed (described in more detail below) but for the most part this style will be very familiar to members who don't want a big change but will appreciate a style that's a little easier on the eyes.

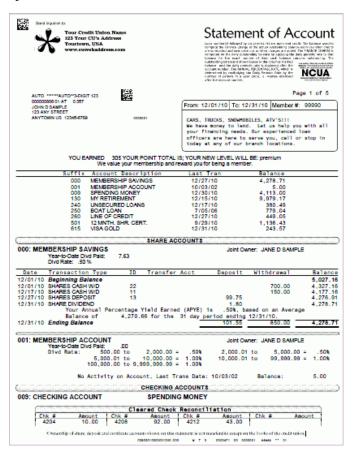

#### **Account Statement**

Page count difference from Standard: An 8-page statement became 11 pages in this design; a 3-page statement was 4 pages.

- This style supports only the horizontal check recon format (vertical not supported); labeled as "Cleared Checks" or "Cleared Drafts" according to CU configuration (same as Standard)
- To accommodate mailing envelope requirements, the address and statement message box still use the same font size as Standard
- No separate IRA posting code description (such as "INTERNAL TRANSFER" or "NORMAL DISTRIBUTION" can be shown on IRA savings/certificate transactions

  NOTE: On the Standard design, there is room for an extra column showing this description to the right edge of the page. For all other styles, it is tacked on to the end of the transaction description itself.
- Loans The Transfer Acct column is removed in this style. The is used for interest paid on payment transactions. For transfer

transactions, the transfer acct# is tacked on to the end of the regular transaction description

#### **Credit Card Statement**

Page count difference from Standard: none/insignificant

• For the most part content lays out exactly the same as Standard; font size is larger, with slight variations for various elements in order to accommodate space limitations and mailing requirements

#### 03 "BLACK BARS"

This is a unique style that was patterned after a custom design originated by one of our largest credit union clients. It was intended to simplify and reduce clutter and redundancies, and contains a bold black bar design element for a distinctive look. The most interesting feature is an alternative method for displaying a summary of the member's balances, organized according to product type rather than listing each individual sub-account.

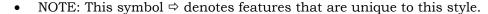

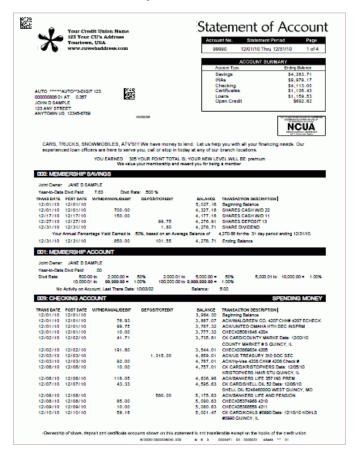

#### **Account Statement**

Page count difference from Standard: An 8-page statement became 9 pages in this design; a 3-page statement was 4 pages.

- The miscellaneous information/disclosure text from the top of page 1 will appear on the "back page" of the statement in this style
- Account summary appears at top-right corner of page and groups account balances by Application Type rather than suffix (for example, both LOC loans and online credit cards appear under a single "Open Credit" summary total) this *replaces* the summary of individual account balances that appears above the trans detail in all other styles
- ⇒ Separate Trans Date and Post Date columns for all transactions
- ⇒ Transaction descriptions appear in far-right column
- Secondary trans descriptions and other descriptive detail is tacked on to end of regular description to fit as much as possible on one line:

- o IRA posting code description is tacked on to the end of the regular description
- Content from the check # / Employee ID columns is tacked on to the end of the regular description
- Transfer Acct is tacked on to the end of the regular description
- This style supports only the horizontal check recon format (vertical not supported)
- Check recon appears *below* the trans detail (most other styles show it above the trans detail); labeled as "Check Recap"
- No member name at top of pages 2+ (just the acct# and statement period)
- No section dividers between the Savings, Checking, or Certificates sections (still a divider for Loans with the requisite "The balance used to compute interest is..." disclosure content)

#### **Credit Card Statement**

Page count difference from Standard: none/insignificant

- Summary at top-right edge in the payment coupon is laid out very differently
- Otherwise this design is mostly identical to the Standard style but with black instead of gray shading and square instead of rounded boxes

#### 04 "Two-Column"

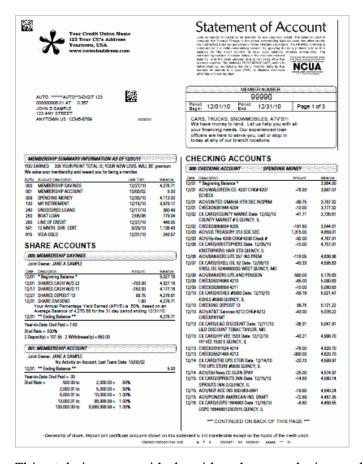

This style is uses a side-by-side columnar design and represents an attempt to reduce page count while still providing complete account detail. One major difference you'll notice here is that transaction amounts are aligned in the same column (no separate deposit and withdrawal columns), with debit amounts noted with a minus (-) sign.

NOTE: This style is not recommended for accounts with balances or transaction amounts over \$1 million, as the side-by-side display does not allow adequate room for these amounts to be displayed with clarity.

#### **Account Statement**

Page count difference from Standard: An 8-page statement became 6 pages in this design; a 3-page statement was still 3 pages.

- This style supports only the horizontal check recon format (vertical not supported); no label
- There are no separate deposit and withdrawal columns, just one Amount column with debit amounts notated with a minus (-) sign
- Misc. account information (rates, YTD dividends paid, etc.) appear *below* the transaction details
- If you are configured to display sub-totals for deposits and withdrawals, these will also appear in the section below the trans details, notated like this: "2 Deposit(s) = 700.36 0 Withdrawal(s) = .00"

- (because there are no separate deposit/withdrawal columns under which sub-total can appear)
- Secondary trans descriptions and other descriptive detail is tacked on to end of regular description, wrapping to multiple lines as needed:
  - o IRA posting code description is tacked on to the end of the regular description
  - Content from the check # / ID columns is tacked on to the end of the regular description
  - Transfer Acct is tacked on to the end of the regular description
- Loans the interest payment amount shows on a separate line just below the main transaction description, with the amount itself in the same column as other trans amounts (no running balance, though)
- Because of the limited side-to-side room on this format, any accounts with balances or transaction amounts over \$1,000,000.00 will not have commas and in some cases may print on top of adjoining data
  - o IMPORTANT NOTE: For this reason it is recommended that this style be used with caution for CUs that have memberships with large balances.

#### **Credit Card Statement**

Page count difference from Standard: none/insignificant

- Unlike the regular account statement, with this style the CC statement does not use a two-column layout but is still laid out very similar to the Standard design
- Credit (payment/refund) transactions are shown with a minus (-) sign instead of the standard CR notation
- Font is different to match the regular statement for this design

#### **05 "Boxes with Lines"**

This style was designed to make transaction details easier to read by providing separator gridlines in all transaction detail and summary areas, between all lines and to separate columns.

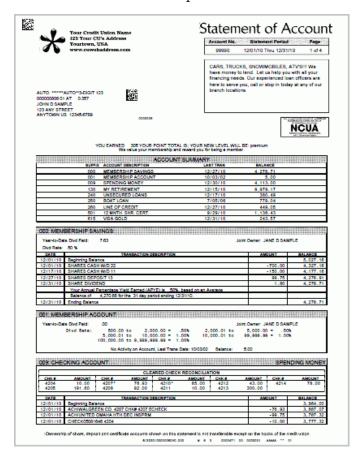

#### **Account Statement**

Page count difference from Standard: An 8-page statement became 9 pages in this design; a 3-page statement was 4 pages.

- The miscellaneous information/disclosure text from the top of page 1 will appear on the "back page" of the statement in this style
- This style supports only the horizontal check recon format (vertical not supported); labeled as "Cleared Check Reconciliation" (or 'Draft' as the case may be, according to your configuration)
- There are no separate deposit and withdrawal columns, just one Amount column with debit amounts notated with a minus (-) sign
- This style does not support display of total withdrawals / total deposits summary at bottom of the trans detail, if configured for subtotals
- Secondary trans descriptions and other descriptive detail is tacked on to end of regular description, wrapping to multiple lines as needed:
  - IRA posting code description is tacked on to the end of the regular description
  - Content from the check # / ID columns is tacked on to the end of the regular description
  - Transfer Acct is tacked on to the end of the regular description

• No section dividers between the Savings, Checking, or Certificates sections (still a divider for Loans with the requisite "The balance used to compute interest is..." disclosure content)

#### **Credit Card Statement**

Page count difference from Standard: none/insignificant

- Summary at top-right edge in the payment coupon is laid out very differently; otherwise most elements on the top two-thirds of page 1 will be very similar to the Standard design, with square boxes instead of rounded
- Credit (payment/refund) transactions are shown with a minus (-) sign instead of the standard CR notation
- Transactions and Rates & Fees sections will include vertical and horizontal gridlines

#### 06 "Boxes With Alternating-Row Shading"

This is indicated as "Boxes Grey Bars" on the Statement Styles configuration.

This style was designed to make transaction details easier to read by providing not only separator gridlines in all transaction detail and summary areas, between all lines and to separate columns, but also by shading every alternate row in each detail section. While similar to Style 05, this style uses shading more as a visual aid to reading across each line more than as a way to highlight individual account names and section separators.

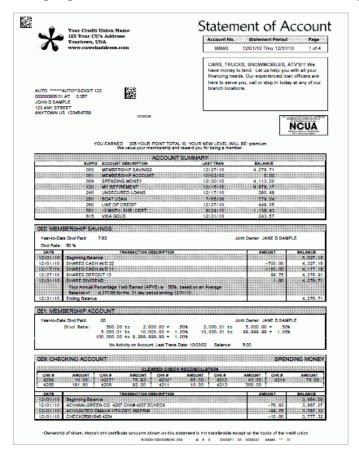

#### **Account Statement**

Page count difference from standard: An 8-page statement became 9 pages in this design; a 3-page statement was 4 pages.

- The miscellaneous information/disclosure text from the top of page 1 will appear on the "back page" of the statement in this style
- This style supports only the horizontal check recon format (vertical not supported); labeled as "Cleared Check Reconciliation" (or 'Draft' as the case may be, according to your configuration)
- There are no separate deposit and withdrawal columns, just one Amount column with debit amounts notated with a minus (-) sign
- This style does not support display of total withdrawals / total deposits summary at bottom of the trans detail, if configured for subtotals
- Secondary trans descriptions and other descriptive detail is tacked on to end of regular description, wrapping to multiple lines as needed:

- IRA posting code description is tacked on to the end of the regular description
- Content from the check # / ID columns is tacked on to the end of the regular description
- Transfer Acct is tacked on to the end of the regular description
- No section dividers between the Savings, Checking, or Certificates sections (still a divider for Loans with the requisite "The balance used to compute interest is..." disclosure content)

#### **Credit Card Statement**

Page count difference from standard: none/insignificant

- Summary at top-right edge in the payment coupon is laid out very differently; otherwise most elements on the top two-thirds of page 1 will be very similar to the Standard design, with square boxes instead of rounded
- Credit (payment/refund) transactions are shown with a minus (-) sign instead of the standard CR notation
- Transactions and Rates & Fees sections include vertical and horizontal gridlines as well as alternate-row gray shading

### **CONFIGURATION SETTINGS**

NOTE: Be sure to check out the Frequently Asked Questions (FAQ) section of the beginning of the booklet for answers to commonly asked questions. This section begins on Page 4.

In this section is a discussion of when the member receives a fee for the statement style. See Page 5 for a discussion on when a member receives a fee.

#### Statement Style Selection/Fee Configuration

Credit unions will use the Statement Styles configuration to select which printed statement styles they will offer (including the Large Print Style), and also to select whether Printed Statement Styles can be selected online by the members. Credit unions can also assign a fee to the style - with standard age/balance and Tiered Service waivers available.

 NOTE: A default style must be selected in order to charge a fee. If your credit union has a custom default or if your credit union does not use Sage Direct as a print vendor, select Style 99 below as your default.

### "Config Styles Available for Mbrs" on the Internet Member Services Config (MNCNFE) menu

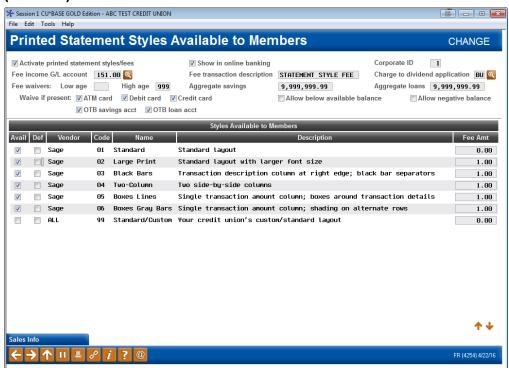

• All credit unions will see all available statement styles.

This configuration is used to activate Member Selected Statement Styles, to select a default style and to determine which styles can be selected by members. Important: When you are ready to activate the feature, check "Activate printed statement styles/fees." Checking this box is

### necessary even if you only use this feature to charge a fee for statements.

Additionally, credit unions will use this configuration to assign fees and waivers for their Member Selected Statement Style offering. (Tiered Service Waivers are also available). (You can even select that the fee account balance can go negative or below the available balance to pay this fee.) The **Show in online banking** checkbox determines whether members, who are not already enrolled in e-Statements, have the option to select their style while using online banking.

Printed statement style fees are triggered by the production of the regular account statement, not a credit card statement. If the member only receives a credit card statement, the fee will not be charged to the member that particular month.

• Refer to the FAQ for more in depth discussion of when the member receives a fee for the statement style. See Page 5.

You designate a dividend application that will be charged the fee. If a member has two accounts with that dividend application, the fee will only be taken from the account with the lowest suffix. It does not attempt to charge the fee to the second account. A member with insufficient funds on the first account will appear on the exception report.

#### **Field Descriptions**

| Field Name                             | Description                                                                                                    |  |  |  |  |
|----------------------------------------|----------------------------------------------------------------------------------------------------|--|--|--|--|
| Activate printed statement styles/fees | Checking this box activates Printed Statement Styles. Once this box is checked, an employee can select a printed statement style for a member. Checking this box is necessary even if you only use this feature to charge a fee for statements.                                                                                                    |  |  |  |  |
|                                        | Important: When you are ready to activate the feature, check "Activate statement styles/fees."                                                                                                    |  |  |  |  |
|                                        | If you want members to be able to select a style online, also check the <i>Show in online banking</i> checkbox. (See next configuration setting below.)                                                                                                    |  |  |  |  |
|                                        | • If your credit union wants to begin charging members immediately, enter a charge for the Default (Def) Style. (A default style is required to fee.) When statements are printed, members who have not selected a style will receive the default style.                                                                                             |  |  |  |  |
| Show in online banking                 | Check if you want your members who are not already enrolled in e-Statements to be able to select a style online (See Page 26). These members will see a "My Printed Statement Options" page in the Preferences area of online banking, which will allow them to select their style. These members will also be encouraged to enroll in e-Statements. |  |  |  |  |
| Corp ID                                | Enter a Corp ID, if needed.                                                                                                    |  |  |  |  |
| Fee income G/L                         | Enter the G/L used for fee income.                                                                                                    |  |  |  |  |

| Field Name                     | Description                                                                                                    |  |  |  |  |  |
|--------------------------------|----------------------------------------------------------------------------------------------------|--|--|--|--|--|
| Fee transaction description    | Enter a description that will appear on statement for the fee transaction.                                                                                                    |  |  |  |  |  |
| Charge to dividend application | Designate the Dividend Application which will be used to charge the fee. All sub accounts of this Dividend Application will be reviewed for the full amount of the fee, starting with the sub account with the lowest number (101, then 102, for example). If all sub accounts of the selected Dividend Application are reviewed and do not supply the fee, then the base share account (000) is used to supply the fee.  No partial fee collection is allowed. The statement                                                                                                    |  |  |  |  |  |
|                                | style configuration has settings that allow that allow<br>the fee to take the account "below available balance"<br>and "below negative balance." These may be used to<br>collect a full fee amount, but this is not required.                                                                                                    |  |  |  |  |  |
|                                | <ul> <li>NOTE: If no sub account supplies the fee, this<br/>will appear as an exception on the Exception<br/>Fee Posting Report (PESTMTN3X).</li> </ul>                                                                                                    |  |  |  |  |  |
|                                | will be waived based on the following standard fee<br>lered Service waiver also allows credit unions to waive<br>s).                                                                                                    |  |  |  |  |  |
| Low Age                        | Member's age is at or below a certain age                                                                                                    |  |  |  |  |  |
| High age                       | Member's age is at or above a certain age                                                                                                    |  |  |  |  |  |
| Aggregate savings              | Aggregate current balances of member's MEMBER1 accounts are at or above a certain amount (including tax escrow and IRA accounts)                                                                                                    |  |  |  |  |  |
| Aggregate loans                | Aggregate current balances of member's MEMBER5 and MEMBER6 accounts are at or above a certain amount (includes all loans and open-credit accounts                                                                                                    |  |  |  |  |  |
| Waive if present               | If you wish to waive the fee for members who have certain types of accounts or cards, place a check mark in one or more of these fields.                                                                                                    |  |  |  |  |  |
|                                | <ul> <li>ATM card - Waiver for ATM card. For online ATM card, card must be in active status (not, for example hot carded) for fee to be waived. For Off Trial Balance (OTB) ATM card, waives if a card is present, regardless of status.</li> <li>Debit card - Waiver for debit card. For online debit card, card must be in active status (not, for example hot carded) for fee to be waived. For Off Trial Balance (OTB) debit card, waives if a card is present, regardless of status.</li> <li>Credit card - Waiver of fee for credit cards. For online credit card, the loan must have a Process Type of V (credit card) with a status of Active (A) and not be written off (WRTOFF of 0) for fee to be waived. For Off Trial Balance (OTB) credit card, waives if a card is present, regardless of status or balance.</li> </ul> |  |  |  |  |  |

| Field Name                    | Description                                                                                                    |  |  |  |  |  |
|-------------------------------|----------------------------------------------------------------------------------------------------|--|--|--|--|--|
|                               | <ul> <li>OTB savings acct - Waives fee if member has Off Trial Balance (OTB) savings account, regardless of status or balance.</li> <li>OTB loan acct - Waives fee if member has Off Trial Balance (OTB) loan account, regardless of status or balance.</li> <li>bring fee account negative or below available</li> </ul> |  |  |  |  |  |
| balance                       |                                                                                                    |  |  |  |  |  |
| Allow below available balance | Check this box to allow the statement fee to bring the fee account below the available balance of that account.                                                                                                    |  |  |  |  |  |
| Allow negative balance        | Check this box to allow the statement fee to bring the fee account to a negative balance.                                                                                                    |  |  |  |  |  |

The following explains some of the columns in the lower area of the configuration screen:

#### Field Descriptions in Table

| Avail   | Check this to allow members to select this Style in Member Personal Banker. Online selection is allowed only when <i>Show in online banking</i> is also checked.                                                                                                    |  |  |  |  |  |
|---------|----------------------------------------------------------------------------------------------------|--|--|--|--|--|
| Def     | This indicates that this style is the default style. When statements are generated, any member who does not have a selected Printed Statement Style will receive this default style. Credit unions can select for the Def Style to be the Standard Style or any of the other available styles. If a credit union wants to charge all members a fee for their statement, the credit union should select a Default style. |  |  |  |  |  |
|         | NOTE: Credit unions who do not use Sage Direct as a print vendor or who have a custom style can use this feature to charge a fee to all members receiving a printed statement. In this case, the credit union must select Style 99 as the default and assign a fee to this style.                                                                                                    |  |  |  |  |  |
| Fee Amt | Enter the fee for this style. Members will be charged this fee when a standard statement is printed. (If a member only receives a credit card statement, for example with an account will a quarterly statement, the member will not be charged the fee.)                                                                                                    |  |  |  |  |  |
|         | See Page 5 for a more in depth discussion on when a member receives a fee.                                                                                                    |  |  |  |  |  |
|         | NOTE: Partial fees will not be charged; however, the fee can take the member below their available balance (but not negative). What this means is that even if your credit union has a \$5 par, if the member only has \$5 in his or her base share, CU*BASE will still deduct the fee from this account.                                                                                                    |  |  |  |  |  |

Press Enter from the configuration screen to access the screen on the following page. Use this screen to compose messaging that the member will view online when selecting a printed statement style.

#### **Marketing Message to Members**

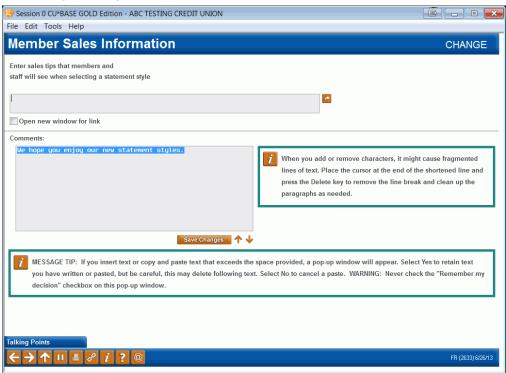

### **RECORDING A MEMBER'S PREFERENCE**

Employees can promote Printed Statement Styles to member and assist them in selecting a style in CU\*BASE. If activated by the Printed Statement Style Configuration (See Page 19), members can also select styles online.

• IMPORTANT: A member's selection of *Printed* Statement Style affects only the printed statement. It does not change the look of the member's e-Statement.

#### **EMPLOYEES ASSIST A MEMBER TO SELECT A PRINTED STATEMENT STYLE**

Employees use Member Personal Banker to select a style for a member.

#### "Member Personal Banker" on the Member Service (MNSERV) menu

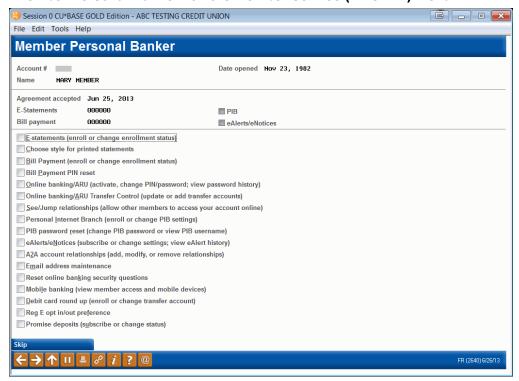

First check *Choose style for printed statement* and press Enter. After pressing Enter to move past the alert screen, the employee will come to the following screen which allows the employee to view the printed statement style options and select one for the member.

 Statement Style 99 does not have a PDF associated with it so no PDF of this style is available from this screen.

#### **Employee View and Select a Printed Statement Style for Member**

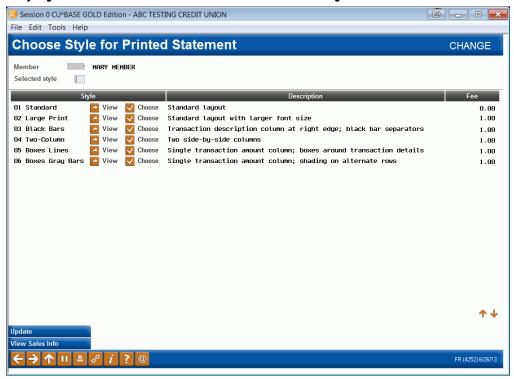

Use this screen to view the style options or select a printed statement style for a specific member. Once a style is selected, the screen will indicate the change.

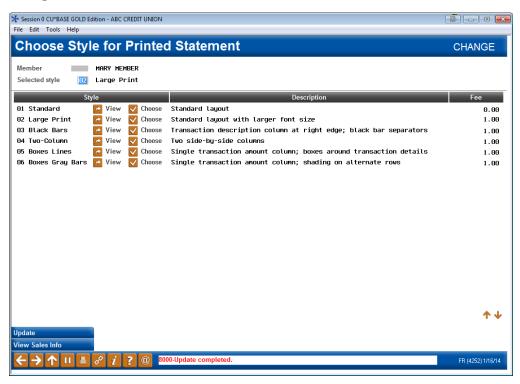

#### PROMOTE YOUR PRINTED STATEMENT STYLES VIA ONLINE BANKING

It may seem to be counterintuitive to offer your members Printed Statement Style options while they bank online—but promoting them in this manner is an easy way to get the word out about this new service. Use the "My Printed Statement Styles" page to promote e-Statement enrollment. The "enroll in e-Statement now!" link at the top of the page takes the member directly to the e-Statement enrollment page.

Access this page though "Info Center," then "Printed Statement Options."

• *Members already enrolled in e-Statements will not see the* Printed Statement Options *page shown below.* 

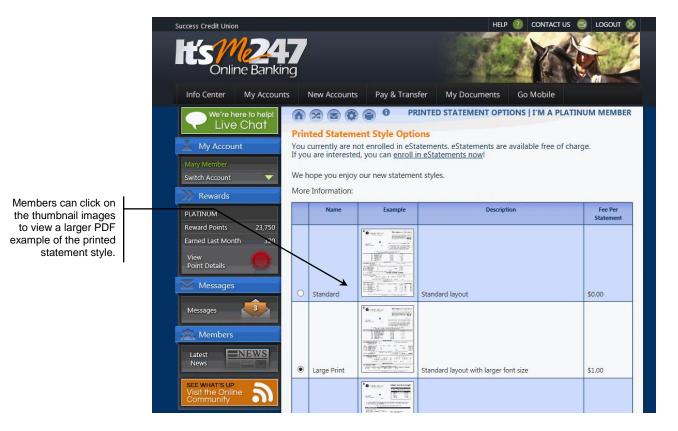

The "Printed Statement Options" page markets the selection of a printed statement style. Clearly marked links on this page will encourage enrollment in e-Statements, which in the future may be your only free option.

With the exception of Style 99, members can click on the small graphic to view a larger PDF sample of each style.

### **REPORTING**

The Printed Statement Fee Transaction Register (PESTMTN3) shows a listing of members charged a fee for statement styles. The Printed Stmt Fee Exceptions Report (PESTMTN3X) lists the exceptions, for example, the member did not have an account of the dividend application type selected to be charged the fee in the statement style configuration.

#### **Printed Stmt Fee Trans Register (PESTMTN3)**

| 9/02/11 12:5 | 4:59   |          |      |      |        | ABC CREDIT UN | ION          | PESTMTN3             | PAGE |
|--------------|--------|----------|------|------|--------|---------------|--------------|----------------------|------|
| RUN ON 10,   | /10/11 |          |      |      | PRINTE | D STMT FEE TR | ANS REGISTER |                      |      |
|              |        |          | USER |      |        |               |              |                      |      |
|              |        | TRAN     | TRAN | TRAN | FEE    | PREVIOUS      | CURRENT      |                      |      |
| ACCOUNT NO.  | SEQ #  | DATE     | TYPE | CODE | AMOUNT | BALANCE       | BALANCE      | DESCRIPTION          |      |
| 4888-110     | 01137  | 10/10/11 | 47   | 33   | 2.00   | 2420.82       | 2418.82      | statement style fees |      |
| 8000-110     | 01266  | 10/10/11 | 47   | 33   | 2.00   | 1748.57       | 1746.57      | statement style fees |      |
| 8444-110     | 00853  | 10/10/11 | 47   | 33   | 2.00   | 1871.44       | 1869.44      | statement style fees |      |
| 9999-110     | 00140  | 10/10/11 | 47   | 33   | 2.00   | 13519.63      | 13517.63     | statement style fees |      |
| 12333-110    | 00662  | 10/10/11 | 47   | 33   | 2.00   | 6026.01       | 6024.01      | statement style fees |      |
| 13777-110    | 00012  | 10/10/11 | 47   | 33   | 2.00   | 64.75         | 62.75        | statement style fees |      |
| 13888-110    | 02469  | 10/10/11 | 47   | 33   | 2.00   | 2057.02       | 2055.02      | statement style fees |      |
| 24000-110    | 02033  | 10/10/11 | 47   | 33   | 2.00   | 4459.04       | 4457.04      | statement style fees |      |
| 24500-110    | 01328  | 10/10/11 | 47   | 33   | 2.00   | 4280.64       | 4278.64      | statement style fees |      |
| 24600-110    | 00729  | 10/10/11 | 47   | 33   | 2.00   | 732.78        | 730.78       | statement style fees |      |
| 27000-110    | 01544  | 10/10/11 | 47   | 33   | 2.00   | 1407.42       | 1405.42      | statement style fees |      |

#### **Printed Stmt Fee Exceptions Report**

| 9/02/11 12:54: | 59                          | ABC CREDIT UNION            | PESTMTN3X PAGE |
|----------------|-----------------------------|-----------------------------|----------------|
| RUN ON 10/1    | 0/11                        | PRINTED STMT FEE EXCEPTIONS | USER           |
| ACCOUNT NO.    | DESCRIPTION                 |                             |                |
| 13333          | Non-sufficient funds        |                             |                |
| 34444          | No account available to fee |                             |                |
| 41111          | No account available to fee |                             |                |
| 42222          | No account available to fee |                             |                |
| 43333          | Non-sufficient funds        |                             |                |
| 47777          | No account available to fee |                             |                |
| 48888          | Non-sufficient funds        |                             |                |
| 49999          | Account frozen              |                             |                |
| 59999          | No account available to fee |                             |                |
| 60000          | No account available to fee |                             |                |
| 61111          | No account available to fee |                             |                |
| 62222          | Non-sufficient funds        |                             |                |
| 65555          | No account available to fee |                             |                |
| 66666          | No account available to fee |                             |                |
| 78888          | Account frozen              |                             |                |

# TIERED SERVICES AND MARKETING CLUB WAIVERS

Credit unions can use Tiered Service waivers (Instant Benefits) to waive the fee for the selected style.

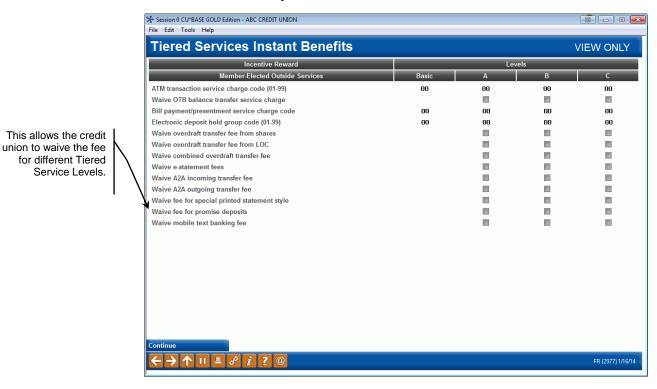

They can also use Marketing clubs to waive the statement styles fee.

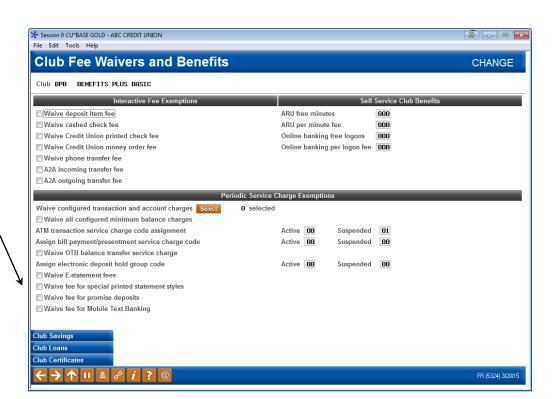

This allows the credit union to waive the fee for different Marketing Clubs..

# SPECIAL INSTRUCTIONS FOR SELF PROCESSING CREDIT UNIONS

This section of the booklet is used by Self Processors only. Online credit unions will not have to perform this step.

Self processors will need to post the fees/rebates to members for statement style each month when statements are generated. Use the Post Stmt & e-Stmt Fees/Rebates option on the Statement Processing Menu (OPER 6, 14). The first screen allows the credit union to select a Corp ID if needed. This is followed by a second screen confirming the action.